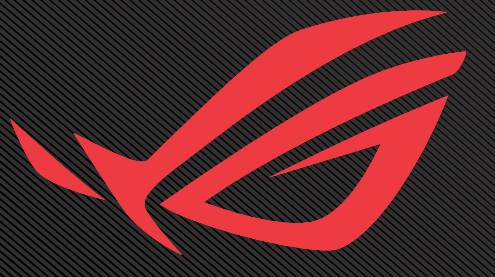

# ROG SWIFT OLED PG34WCDM

USER GUNDE

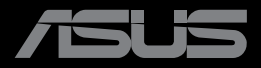

Перша редакція Жовтень 2023 року

**Авторські права © 2023 ASUSTeK COMPUTER INC. Всі права застережено.**

Жодну частину цього посібника, включаючи описані в ньому вироби і ПЗ, не може бути відтворено, передано, переписано, збережено у файлообмінній системі або перекладено іншою мовою у будь-якій формі і будь-яким способом, окрім документації, яку покупці тримають для подальшого користування, без прямої письмової згоди ASUSTeK COMPUTER INC.("ASUS").

Гарантію та обслуговування не буде подовжено, якщо: (1) виріб ремонтували, модифікували або змінювали, окрім ремонту, модифікації та змін, авторизованих письмовою згодою від ASUS; або (2) серійний номер виробу стерто або він відсутній.

ASUS НАДАЄ ЦЕЙ ПОСІБНИК «ЯК Є», БЕЗ БУДЬ-ЯКИХ ГАРАНТІЙ, ЯК ВИСЛОВЛЕНИХ, ТАК І ТИХ, ЩО МАЮТЬСЯ НА УВАЗІ, ВКЛЮЧАЮЧИ, ТА НЕ ОБМЕЖУЮЧИСЬ ГАРАНТІЯМИ АБО ЗОБОВ'ЯЗАННЯМИ ЩОДО ПРИДАТНОСТІ ДО ПРОДАЖУ АБО ВІДПОВІДНОСТІ ПЕВНИМ ЦІЛЯМ. ЗА ЖОДНИХ УМОВ ASUS, ЙОГО ДИРЕКТОРИ, СЛУЖБОВЦІ, НАЙМАНІ РОБІТНИКИ АБО АГЕНТИ НЕ НЕСУТЬ ВІДПОВІДАЛЬНОСТІ ЗА БУДЬ-ЯКІ НЕПРЯМІ, ОСОБЛИВІ, ВИПАДКОВІ АБО НАСЛІДКОВІ ПОШКОДЖЕННЯ (ВКЛЮЧАЮЧИ ПОШКОДЖЕННЯ ЧЕРЕЗ ВТРАТУ ДОХОДУ, БІЗНЕСУ, ПРИДАТНОСТІ ДО ВИОКРИСТАННЯ АБО ДАНИХ, ПЕРЕБОЇ В РОБОТІ БІЗНЕСУ ТОЩО), НАВІТЬ ЯКЩО ASUS ПОПЕРЕДЖАЛИ ПРО МОЖЛИВІСТЬ ПОДІБНИХ ПОШКОДЖЕНЬ, СПРИЧИНЕНИХ БУДЬ-ЯКИМ ДЕФЕКТОМ АБО ПОМИЛКОЮ В ЦЬОМУ ПОСІБНИКУ АБО ВИРОБІ.

ТЕХНІЧНІ ХАРАКТЕРИСТИКИ ТА ІНФОРМАЦІЯ, ЩО МІСТЯТЬСЯ В ЦІЙ ІНСТРУКЦІЇ, НАДАЮТЬСЯ ЛИШЕ ДЛЯ ВИКОРИСТАННЯ З МЕТОЮ ОЗНАЙОМЛЕННЯ, ЇХ МОЖЕ БУТИ В БУДЬ-ЯКИЙ ЧАС ЗМІНЕНО БЕЗ ПОПЕРЕДЖЕННЯ, І КОМПАНІЯ ASUS НЕ БЕРЕ НА СЕБЕ ЗОБОВ'ЯЗАННЯ ДОТРИМУВАТИСЯ ЇХ. ASUS НЕ НЕСЕ ЖОДНОЇ ВІДПОВІДАЛЬНОСТІ ТА НЕ ДАЄ ЗОБОВ'ЯЗАНЬ ЩОДО БУДЬ-ЯКИХ ПОМИЛОК АБО НЕТОЧНОСТЕЙ, ЩО МОЖУТЬ ЗУСТРІТИСЯ В ЦЬОМУ ПОСІБНИКУ, ВКЛЮЧАЮЧИ ОПИС ВИРОБІВ І ПЗ В НЬОМУ.

Вироби та назви компаній, згадані в цьому посібнику, можуть бути або можуть не бути зареєстрованими торговими марками або захищеними авторськими правами відповідних компаній, і використовуються лише для визначення і пояснення та на користь власників, без жодної спроби порушити їхні права.

## Зміст

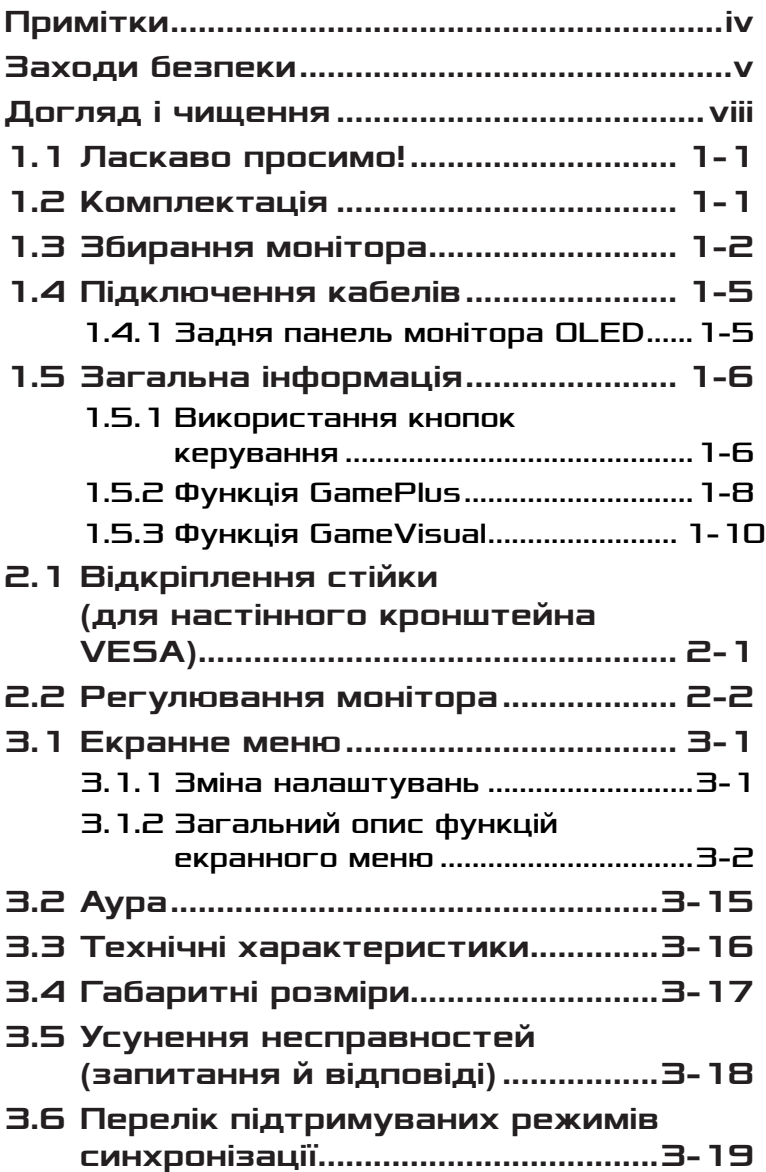

## <span id="page-3-0"></span>Примітки

## Заява Федеральної Комісії Зв'язку США (FCC)

Цей пристрій відповідає Частині 15 Правил FCC. Робота можлива за виконання наступних двох умов:

- Цей пристрій не повинен створювати шкідливі перешкоди.
- Цей пристрій мусить приймати будь-яку отримувану інтерференцію, включаючи таку, що може спричинити небажану роботу пристрою.

Це обладнання було тестовано і визнано таким, що відповідає обмеженням для цифрових пристроїв Класу В згідно Частини 15 Правил FCC. Ці обмеження створено, щоб надати достатній захист проти шкідливої інтерференції в житловому секторі. Це обладнання генерує, використовує і може випромінювати енергію радіочастот. Якщо його встановлено і експлуатовано без дотримання інструкцій виробника, це може спричинити шкідливу перешкоду для радіозв'язку. Проте нема гарантії, що інтерференція не виникне в певній інсталяції. Якщо це обладнання перешкоджає прийому теле- та радіосигналу (щоб перевірити, вимкніть і ввімкніть обладнання), спробуйте усунути перешкоди. Для цього виконайте одну або кілька з цих дій:

- Переорієнтувати або перемістити антену прийому.
- Збільшити відстань між обладнанням і приймачем.
- Підключіть обладнання до розетки іншої електромережі, ніж та, до якої підключено приймач.
- Зверніться по допомогу до розповсюджувача або досвідченого техніка із радіо/телекомунікацій.

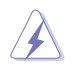

УВАГА: Для забезпечення відповідності нормам FCC необхідно використовувати екрановані кабелі для підключення монітора до відеокарти. Зміни або модифікації цього виробу, не схвалені напряму стороною, відповідальною за дотримання норм, скасує право користувачів на експлуатацію цього обладнання.

## <span id="page-4-0"></span>Заява Канадського Департаменту Зв'язку

Цей цифровий апарат не перевищує обмежень для Класу В щодо випромінювання радіошумів з цифрового пристрою, встановлених у Правилах Регулювання Радіоінтерференції Канадського Департаменту Зв'язку.

Цей цифровий пристрій Класу В відповідає Канадським ICES-003.

Цей цифровий пристрій класу B відповідає вимогам «Канадських нормативів для обладнання, що створює перешкоди».

Cet appareil numérique de la classe B respecte toutes les exigences du Réglement sur le matériel brouiller du Canada.

## Заходи безпеки

- Перш ніж встановити монітор, уважно прочитайте всі документи з комплекту.
- Щоб запобігти пожежі або удару електрострумом, ніколи не піддавайте монітор дії дощу або вологи.
- Ніколи не намагайтеся відкрити корпус монітора. Небезпечно висока напруга всередині монітору може спричинити серйозні травми.
- Якщо джерело живлення пошкоджено, не намагайтеся полагодити його самостійно. Зверніться до кваліфікованого техніка або до розповсюджувача.
- Перш ніж користуватися виробом, переконайтеся, що всі кабелі правильно підключено, і шнур живлення не пошкоджено. Якщо ви помітили будь-яке пошкодження, негайно зверніться до розповсюджувача.
- Отвори і щілини ззаду і вгорі на корпусі надано для вентиляції. Не блокуйте ці отвори. Ніколи не розташовуйте виріб поруч із/над батареєю або іншим джерелом тепла, якщо там не забезпечується достатньої вентиляції.
- Монітор мусить працювати лише від того типу джерела живлення, яке вказано на ярлику. Якщо ви не впевнені щодо типу живлення у вашій оселі, зверніться до розповсюджувача або місцевої енергетичної компанії.
- Користуйтеся правильною штепсельною виделкою, що відповідає місцевому стандарту живлення.
- Не перевантажуйте подовжувачі та трійники. Перевантаження може спричинити пожежу або удар електрострумом.
- Уникайте пилу, вогкості та надмірних температур. Не розташовуйте монітор у будь-яких місцях, де він може намокнути. Розташуйте монітор на стійкій поверхні.
- Вимикайте пристрій з розетки під час грози або коли ним не користуються протягом тривалого часу. Це захистить монітор від пошкоджень через викиди напруги.
- Ніколи не просовуйте жодних предметів і не проливайте рідини в отвори на корпусі монітора.
- Щоб забезпечити задовільну роботу, користуйтеся монітором лише із комп'ютерами зі списку UL, що мають правильно сконфігуровані з'єднувачі, позначені 100 - 240 В змінного струму.
- Розетка має бути легко доступною й розташованою поблизу обладнання.
- У разі виявлення технічних проблем із монітором, зверніться до кваліфікованого сервісного центру.
- Подбайте про заземлення розетки, перш ніж під'єднати до неї силовий кабель. Також, відключаючи підключення із заземленням, переконайтеся, що повністю витягли штепсельну виделку з розетки.
- Використовуйте адаптер ADP-280EB BC.
- Якщо на кабелі живлення встановлено 3-контактну вилку, під'єднайте кабель до заземленої 3-контактної розетки. Не деактивуйте контакт заземлення, наприклад, під'єднуючи 2-контактний адаптер. Контакт заземлення є важливою функцією безпеки.

### Небезпека стабільності

- Продукт може впасти й заподіяти серйозну травму або призвести до смерті. Щоб уникнути травм цей продукт необхідно надійно прикріпити до підлоги / стіни відповідно до інструкцій по установці.
- Продукт може впасти і заподіяти серйозну травму або призвести до смерті. Багатьох травм, особливо в дітей, можна уникнути, вживши простих запобіжних заходів, як-от:
- ОБОВ'ЯЗКОВО використовуйте шафи, підставки, або способи установки, рекомендовані виробником продукту.
- ОБОВ'ЯЗКОВО використовуйте меблі, які можуть безпечно утримувати продукт.
- ОБОВ'ЯЗКОВО переконайтеся, що виріб не звисає над краєм меблів, які його підтримують.
- ОБОВ'ЯЗКОВО розказуйте дітям, що небезпечно залазити на меблі, щоб дістатися до виробу або елементів керування.
- ОБОВ'ЯЗКОВО прокладайте проводи й кабелі, підключені до виробу, так, щоб їх не можна було потягнути, схопити або перечепитися через них.
- ЗАБОРОНЯЄТЬСЯ розміщувати виріб у нестійкому положенні.
- ЗАБОРОНЯЄТЬСЯ розміщувати виріб на високих меблях (наприклад, шафах або книжкових шафах), не кріплячи як меблі, так і виріб до відповідної опори.
- ЗАБОРОНЯЄТЬСЯ класти виріб на тканину або інші матеріали, що розташовуються між виробом і меблями, які його підтримують.
- ЗАБОРОНЯЄТЬСЯ розміщувати предмети, які можуть привабити дітей, наприклад, іграшки та пульти дистанційного керування, зверху на виріб або на меблі, на яких розміщений виріб.
- Якщо наявний продукт потрібно покласти на зберігання або перемістити, слід взяти до уваги ті ж міркування, що і вказані вище.

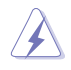

УВАГА: Користування іншими, окрім вказаних, навушниками або гарнітурою може спричинити втрату слуху через надмірний звуковий тиск.

### Заява про обмеження вмісту небезпечних речовин (Індія)

Цей продукт відповідає "Правилам поводження з електронними відходами Індії, 2016 р.", які забороняють використання свинцю, ртуті, шестивалентного хрому, полібромованих біфенілів (ПББ) та полібромованих дифенілових ефірів (ПБДЕ) в концентраціях, що перевищують 0,1 % за вагою в однорідних матеріалах та 0,01 % за вагою в однорідних матеріалах для кадмію, за винятком виключень, перерахованих в Додатку II Правил.

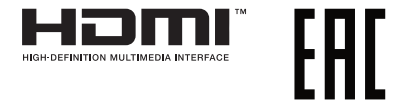

## <span id="page-7-0"></span>Запобігання перекиданню

При використанні монітора прикріпіть OLED до стіни за допомогою шнура або ланцюга, здатних витримати його вагу, щоб уникнути падіння.

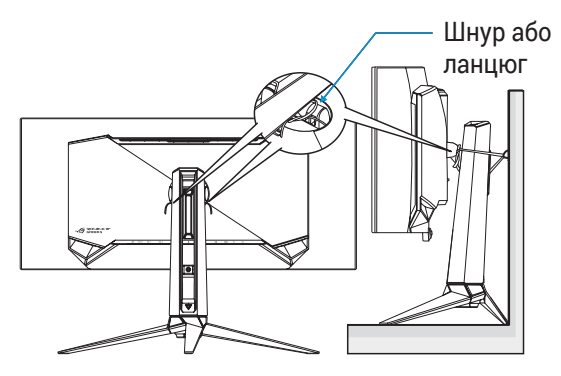

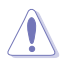

- Дизайн дисплея може відрізнятися від зображеного на малюнку.
- Монтаж повинен виконувати кваліфікований спеціаліст. За додатковою інформацією звертайтеся до постачальника.
- Для моделей з масою нетто >= 7 кг. Виберіть відповідний спосіб запобігання перекиданню.
- За допомогою способу, що описано на зображенні вище, прив'яжіть шнур або ланцюг до підставки, а потім прикріпіть до стіни.

## Догляд і чищення

- Перш ніж підіймати або переміщувати монітор, краще відключити кабелі та шнур живлення. Дотримуйтеся правильної техніки підіймання, коли переміщуєте монітор. Підіймаючи або переносячи монітор, беріться за краї монітора. Не піднімайте дисплей за підставку або шнур.
- Чищення. Вимкніть монітор і вийміть з розетки шнур живлення. Очистіть поверхню монітора нежорсткою ганчіркою без ворсу. Застарілі плями можна видалити ганчіркою, зволоженою м'яким очисним засобом.

• Уникайте очисних засобів, що містять алкоголь або ацетон. Використовуйте засоби, призначені для чищення OLED. Ніколи не бризкайте очисним засобом прямо на екран, оскільки він може просякнути всередину монітора і спричинити удар електрострумом.

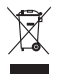

Цей символ перекресленого сміттєвого бака вказує на те, що виріб (електричне, електронне обладнання та ртутовмісний акумулятор таблеткового типу) в жодному разі не можна викидати в сміттєвий бак разом із побутовими відходами. Ознайомтеся з місцевими правилами утилізації електронних виробів.

## AEEE yönetmeliğine uygundur

### Описана нижче поведінка монітора є нормальною.

- Під час першого використання екран може мерехтіти. Це пов'язано з природою флуоресцентного світла. Вимкніть живлення й знову увімкніть, щоб усунути мерехтіння.
- Ви можете помітити трохи нерівномірну яскравість екрану залежно від використовуваного шаблону робочого столу.
- Коли одне зображення показано протягом багатьох годин, після перемикання зображення на екрані може лишитися залишок попереднього зображення. Екран потроху відновиться, або можна вимкнути живлення на декілька годин.
- Коли екран чорніє, мерехтіть або не може більше працювати, зверніться до розповсюджувача або сервісного центру, щоб це полагодити. Не ремонтуйте екран самостійно!

### Умовні позначення в цьому посібнику

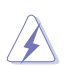

УВАГА: інформація, як запобігти травмам, виконуючи завдання.

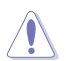

ЗАСТЕРЕЖЕННЯ: Інформація, як запобігти пошкодженню компонентів, виконуючи завдання.

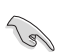

ВАЖЛИВО: Правила, яких НЕОБХІДНО дотримуватися, щоб виконати завдання.

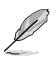

ПРИМІТКА: Підказки та додаткова інформація, що  $\mathbb Z$  ПРИМПЪА, паравители завдання.

## Де дізнатися більше

З наступних джерел ви отримаєте додаткову інформацію, а також поновлення для виробу і ПЗ.

#### **1. Веб-сайти ASUS**

Веб-сайти ASUS у всьому світі надають поновлену інформацію про апаратне і програмне забезпечення ASUS. Див. **<http://www.asus.com>**

#### **2. Додаткова документація**

До комплекту виробу може входити додаткова документація, надана розповсюджувачем. Ця документація не є частиною стандартного комплекту.

#### **3. Про блимання**

https://www.asus.com/Microsite/display/eye\_care\_technology/

## <span id="page-10-0"></span>1.1 Ласкаво просимо!

Дякуємо за покупку монітора OLED ASUS®!

Найновіший широкоекранний монітор OLED від ASUS надає чистіше, ширше і яскравіше відображення, а також особливі характеристики, що покращують перегляд.

Завдяки їм використання монітора стало зручним і приємним, як ніколи.

## 1.2 Комплектація

Перевірте, чи присутні в упакуванні такі об'єкти:

- $\checkmark$  Монітор OLED
- Стійка для монітора
- Основа монітора
- Змінні плівки
- Світлодіодна проекційна кришка
- Короткий посібник
- Гарантійний талон
- 1 дріт живлення
- $\checkmark$  1 кабель HDMI
- $\checkmark$  1 x кабель DP
- $\checkmark$  1 кабель USB Type-C
- $\checkmark$  1 кабель USB
- $\checkmark$  1 адаптер живлення
- 1 комплект настінного кріплення ROG
- $\checkmark$  1 чохол ROG
- $\checkmark$  Наклейка ROG
- Звіт про дані калібрування кольору

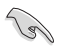

• Якщо будь-який із перерахованих вище елементів пошкоджено або відсутній, негайно зверніться до розповсюджувача.

## <span id="page-11-0"></span>1.3 Збирання монітора

Щоб зібрати монітор:

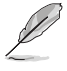

• Під час монтажу стійки/основи монітора ми рекомендуємо тримати його в упаковці з пінополістиролу (EPS).

1. Вийміть всі аксесуари з формованої паперової коробки.

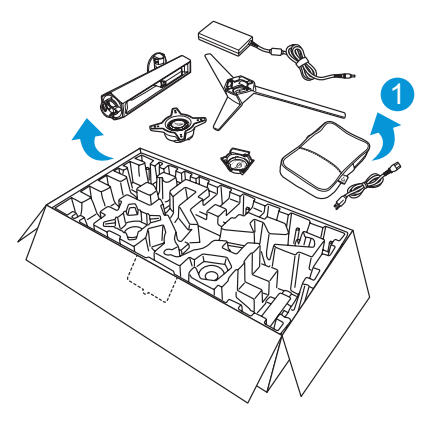

- 2. Дістаньте формовану паперову коробку.
- 3. Натисніть та відкрийте отвір для монтажу підставки.

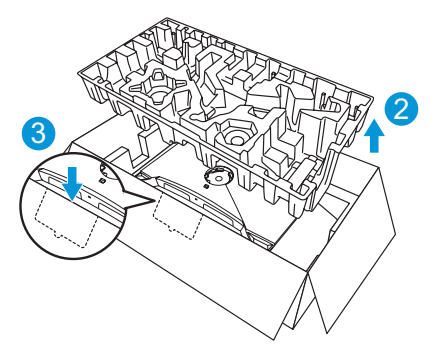

4. Вирівняйте й встановіть стійку у відповідний відсік на задній панелі монітора.

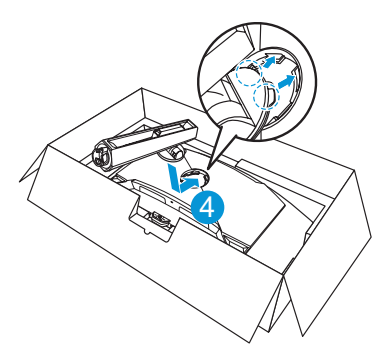

- 5. Вирівняйте та вставте основу в стійку.
- 6. Прикріпить основу до стійки за допомогою гвинта з комплекту.

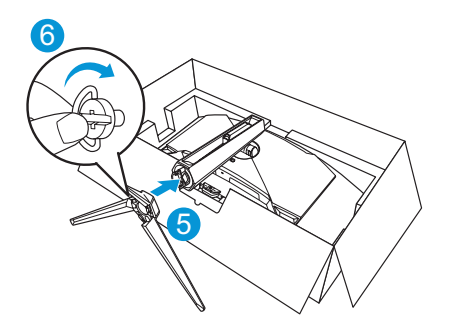

- 7. Помістіть змінну плівку у світлодіодну проекційну кришку.
- 8. Вирівнявши магнітні подушечки, встановіть світлодіодну проекційну кришку на підставку.

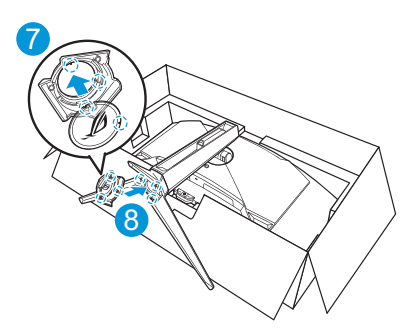

9. Вийміть монітор з нижньої частини упаковки з пінополістиролу.

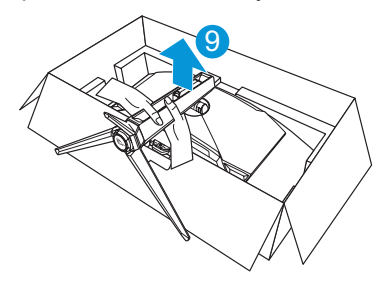

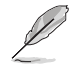

• Будь ласка, не тримайтесь за панель. Ми рекомендуємо тримати монітор за підставку, щоб підняти його.

• Розмір гвинта для підставки: M5 x 25 мм.

Відрегулюйте найбільш зручний для вас кут нахилу монітора.

## <span id="page-14-0"></span>1.4 Підключення кабелів

1.4.1 Задня панель монітора OLED

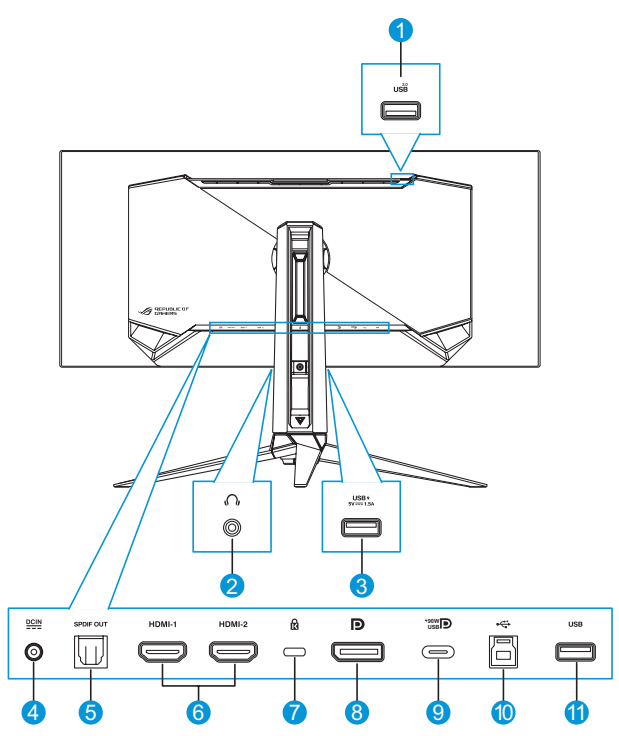

- 1. Порт USB Type-А
- 2. Гніздо гарнітури
- 3. Порт USB Type-А
- 4. Роз'єм DC-IN
- 5. Вихідний порт SPDIF
- 6. Порти HDMI-1/ HDMI-2
- 7. Замок Kensington
- 8. DisplayPort
- 9. Порт USB Type-C
- 10. Порт USB Type-B
- 11. Порт USB Type-А

## <span id="page-15-0"></span>1.5 Загальна інформація

### 1.5.1 Використання кнопок керування

Використовуйте кнопки керування на задній стороні монітора, щоб змінювати параметри монітору.

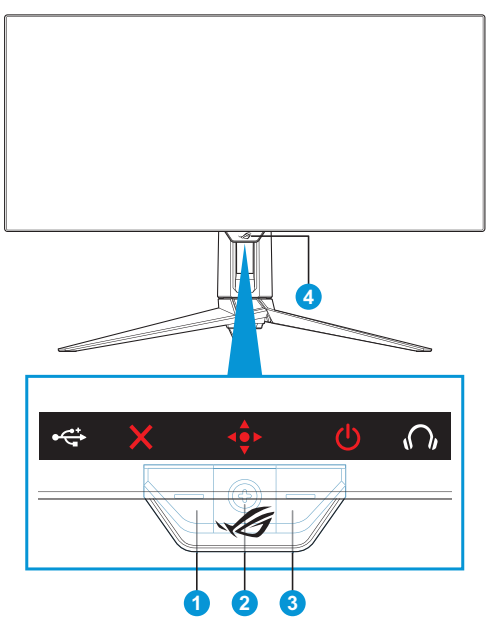

- 1. Ж Кнопка вибору входу/закриття:
	- Натисніть, щоб активувати гарячу клавішу **Вибір входу**. В ЕМ натисніть, аби вийти з ЕМ Меню.

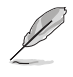

• Щоб змінити функцію цієї гарячої клавіші, перейдіть наступним чином: **Мої обрані** > **Комбінація клавіш**.

- 2. Гаряча клавіша/кнопка навігації:
	- : Натисніть, щоб відкрити екранне меню. Натисніть в екранному меню, щоб підтвердити вибір.
- : Рухайте кнопку вгору, щоб активувати гарячу клавішу **GameVisual**.
- : Рухайте кнопку вниз, щоб активувати гарячу клавішу **Гучність**.
- : В екранному меню переміщуйте кнопку вгору/вниз для навігації в налаштуваннях.
- : Рухайте кнопку вправо, щоб активувати гарячу клавішу **GamePlus**. В екранному меню переміщуйте кнопку вправо, щоб перейти до наступного меню.
- : В екранному меню переміщуйте кнопку вліво, щоб вийти з екранного меню або повернутися до попереднього меню.

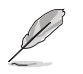

- Щоб змінити функцію цієї гарячої клавіші, перейдіть наступним чином: **Мої обрані** > **Комбінація клавіш**.
- Детальніше про функції GamePlus читайте в розділі [стор. 1-8](#page-17-1).
- Детальніше про функції GameVisual читайте в розділі [стор. 1-10.](#page-19-1)
- 3. Кнопка живлення :
	- Натисніть цю кнопку, щоб увімкнути або вимкнути монітор.
- 4. Індикатор живлення:
	- У таблиці нижче наведено значення кольорів індикатора живлення.

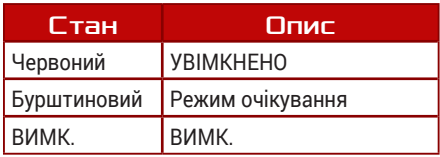

## <span id="page-17-1"></span><span id="page-17-0"></span>1.5.2 Функція GamePlus

Функція GamePlus дає змогу створити краще ігрове середовище для любителів різних типів ігор із використанням спеціального набору інструментів. Застосування функції «Приціл» із 6 варіантами прицілів дозволяє вам вибрати той, який найкраще підійде для вашої гри. Екранний таймер та секундомір можна розташувати ліворуч на дисплеї, щоб відстежувати загальний час гри, а лічильник кадрів на секунду (кадр/с.) показує, наскільки плавно працює гра. Функція снайпера (доступна на вашому пристрої тільки, якщо відключений HDR) налаштовується у шутерах від першої особи. Можна покроково вибрати коефіцієнт збільшення та тип коригування.

Щоб активувати GamePlus:

- 1. Натисніть гарячу клавішу GamePlus. За умовчанням кнопка вправо налаштована як гаряча клавіша GamePlus. Щоб змінити функцію цієї гарячої клавіші, перейдіть наступним чином: **Мої обрані** > **Комбінація клавіш**.
- 2. Пересувайте кнопку « угору / вниз, щоб обрати різні функції.
- 3. Натисніть кнопку « або пересуньте кнопку « вправо, щоб підтвердити обрану функцію, або пересувайте кнопку « • угору / вниз для навігації в налаштуваннях. Перемістіть кнопку ліворуч, щоб повернутися назад або вийти.
- 4. Виділіть потрібний параметр і натисніть  $\widehat{\mathbb{Q}}^*$  кнопку, щоб активувати його. Після активації функції натисніть кнопку  $\boldsymbol{\times}$ , щоб деактивувати її.

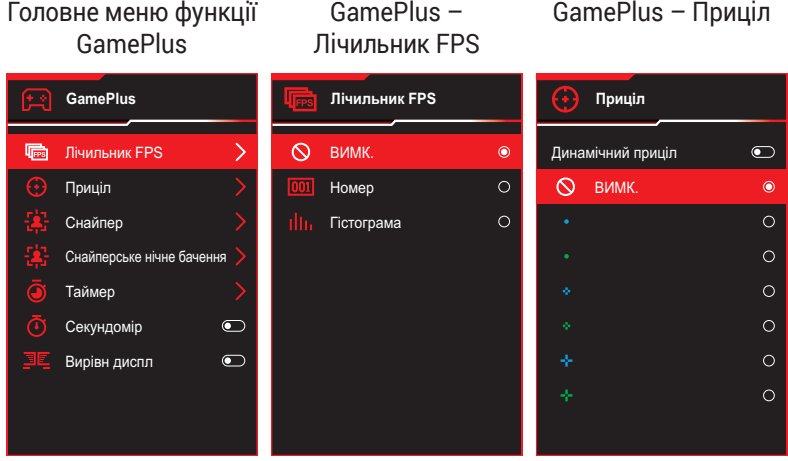

#### <span id="page-18-0"></span>GamePlus – Таймер GamePlus – Снайпер GamePlus – Снайперське нічне бачення **Снайпер Снайперське нічне бачення Таймер** ВИМК. ВИМК. ВИМК.  $\bullet$  $\bullet$  $\bullet$  $1.2x$  $\circ$  $1.2x$  $30:00$  $\circ$  $\circ$ 40:00 1.2x  $\circ$ 1.2x  $\circ$  $\circ$ 1.5x  $\circ$ 1.5x  $\circ$ 50:00  $\circ$  $\circ$  $\circ$  $\circ$ 60:00 1.5x 1.5x 2.0x  $\circ$ 2.0x  $\circ$ 90:00  $\circ$  $2.0x$  $\circ$  $2.0x$  $\circ$

### GamePlus — Секундомір

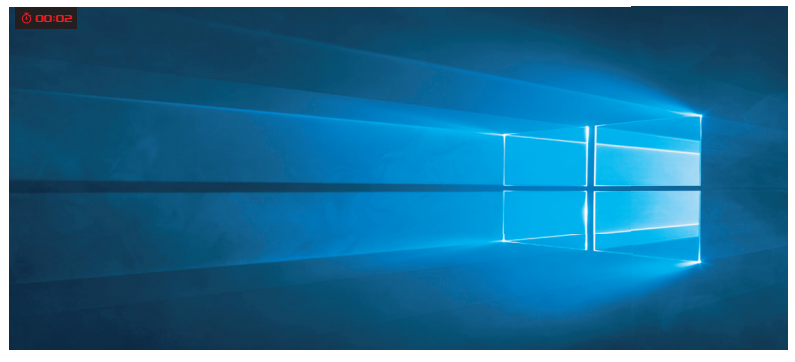

#### GamePlus – Вирівн диспл

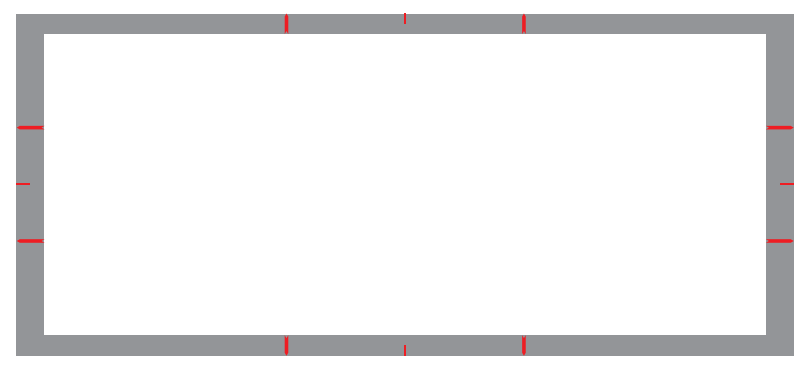

## <span id="page-19-1"></span><span id="page-19-0"></span>1.5.3 Функція GameVisual

Функція GameVisual допомагає зручно вибирати різні режими зображення.

Щоб активувати GameVisual:

- 1. Натисніть гарячу клавішу GameVisual. За умовчанням кнопка вгору налаштована як гаряча клавіша GameVisual. Щоб змінити функцію цієї гарячої клавіші, перейдіть наступним чином: **Мої обрані** > **Комбінація клавіш**.
- 2. Пересувайте кнопку «• угору / вниз, щоб обрати різні режими.
	- **• Режим Пейзаж**: Це найкращий режим для перегляду пейзажних фото або відео з використанням технології GameVisual™ Video Intelligence.
	- **• Режим Перегони**: Це найкращий вибір для гри в перегони з використанням технології GameVisual™ Video intelligence та редагування документів. У цьому режимі застосовується зменшення вхідної затримки (шляхом FRC).
	- **• Режим Кіно**: Це найкращий вибір для загального перегляду фільмів із використанням технології GameVisualTM Video intelligence.
	- **• Режим RTS/RPG**: Це найкращий вибір для звичайних ігор, а також для стратегій у реальному часі (RTS) / рольової гри (RPG) з використанням технології GameVisualTM Video intelligence.
	- **• Режим FPS**: Це найкращий вибір для ігор у темних тонах, перегляду фільмів і шутерів від першої особи з використанням технології GameVisual™ Video intelligence.
	- **• Режим калібрування sRGB**: Це найкращий вибір для перегляду фото і графіки з ПК.
	- **• Режим MOBA**: Це найкращий вибір для гри в багатокористувацькі онлайн ігри на арені бою з використанням технології GameVisual™ Video intelligence.
	- **• Режим окулярів нічного бачення**: Це найкращий вибір для гри у темних тонах з використанням технології GameVisualTM Video intelligence.

**• Режим корист.**: Додаткові елементи можна налаштувати в меню Колір.

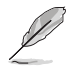

- У режимі «Перегони» користувач не може змінити значення параметрів «Насиченість» і «Різкість».
- У режимі sRGB користувач не може змінити значення параметрів «Насиченість», «Температура кольору», «Різкість» і «Контрастність».
- У режимі MOBA користувач не може змінити функцію «Насиченість».

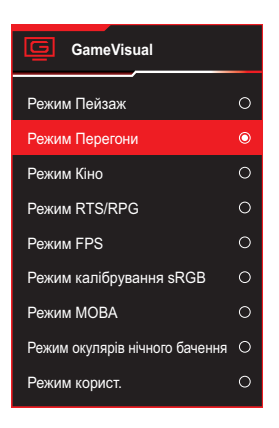

<span id="page-20-0"></span>3. Натисніть кнопку « • для підтвердження вибору.

## <span id="page-21-0"></span>2.1 Відкріплення стійки (для настінного кронштейна VESA)

• Уникайте пошкодження поверхні монітора. Знімаючи стійку для монітора, завжди тримайте монітор всередині в упаковці з пінополістиролу.

Знімна стійка цього монітора спеціально розроблена для настінного кронштейна VESA.

- 1. Від'єднайте дріт живлення та сигнальні кабелі. Обережно покладіть монітор екраном вниз на упаковку з пінополістиролу.
- 2. Зніміть світлодіодну проекційну кришку. Потім відкрутіть гвинт із комплекту та зніміть основу зі стійки.
- 3. Натисніть кнопку фіксатора, щоб від'єднати стійку від монітора.
- 4. Зніміть стійку.
- 5. Прикріпіть комплект настінного кріплення ROG до настінного кронштейна. Потім встановіть монітор на настінне кріплення.

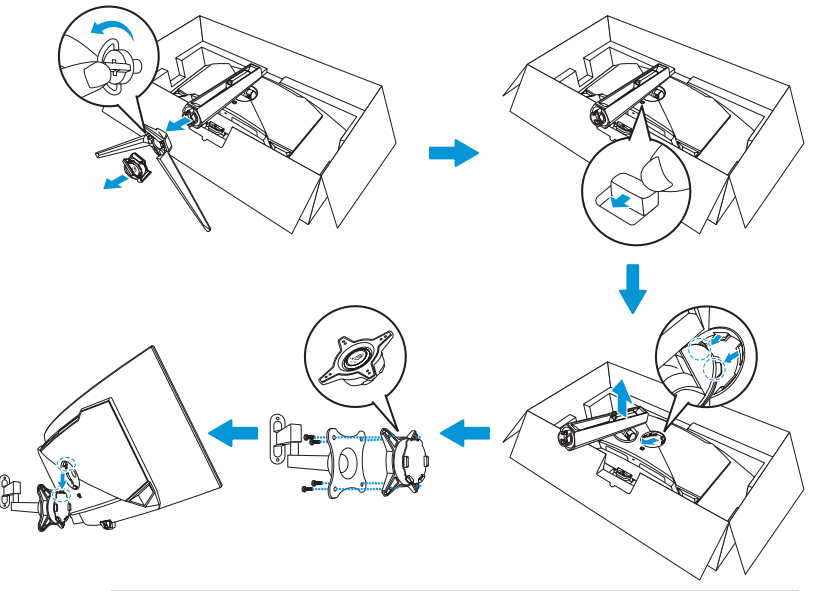

- Комплект настінного кронштейна VESA (100 х 100 мм).
- Використовуйте лише настінний кронштейн, що включено до списку UL, із максимальним навантаженням 22,7 кг (розмір гвинта M4 x 10 мм).

## <span id="page-22-0"></span>2.2 Регулювання монітора

- Щоб забезпечити найкращий перегляд, радимо розташувати монітор просто перед обличчям, а потім відрегулювати монітор під найзручнішими для вас кутом.
- Утримуйте підставку при зміні кута нахилу монітора, щоб запобігти його падінню.
- Кут нахилу монітора регулюється в межах від -5° до 20°. Крім того, монітор можна повернути на 15° ліворуч або праворуч. Можна також відрегулювати висоту монітора в межах ±11 см і повернути монітор (3˚ за годинниковою стрілкою чи проти годинникової стрілки) у вертикальне положення (портрет).

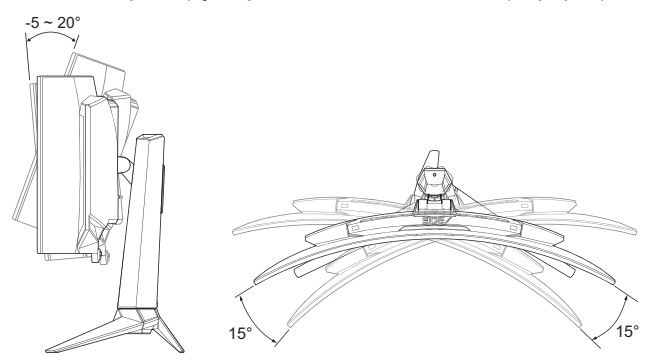

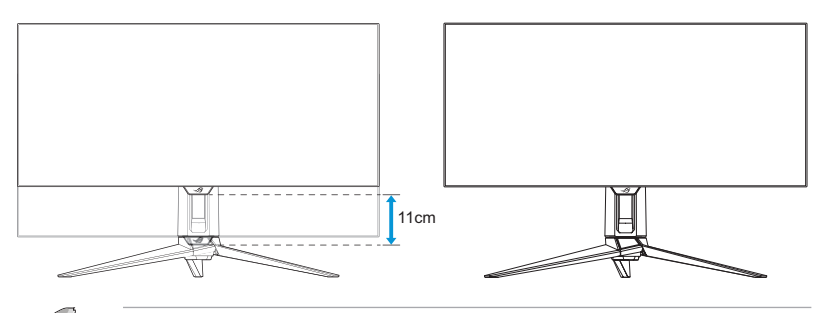

• Нормально, якщо монітор трохи трясеться, коли ви регулюєте кут перегляду.

## <span id="page-23-0"></span>3.1 Екранне меню

### 3.1.1 Зміна налаштувань

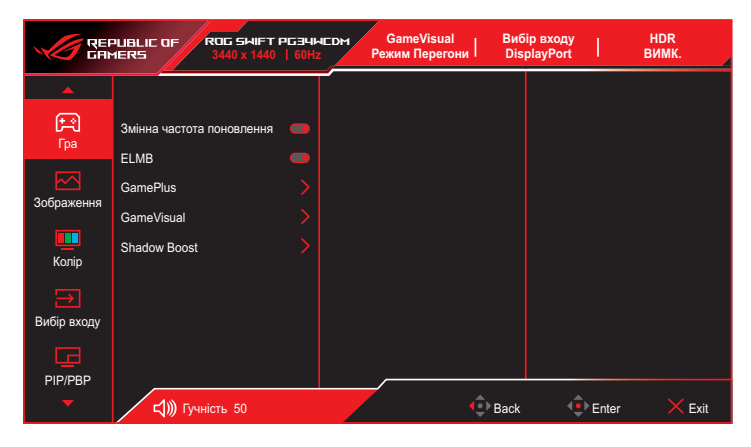

- 1. Натисніть кнопку  $\ddot{\bullet}$ , щоб відобразити екранне меню.
- 2. Переміщайте кнопку вгору / вниз для навігації між функціями. Виділіть потрібну функцію й натисніть кнопку або перемістіть кнопку « • праворуч, щоб увійти до підменю. У підменю перемістіть кнопку « вгору / вниз для навігації між функціями підменю. Виділіть потрібну функцію підменю й натисніть кнопку для вибору параметра або перемістіть кнопку « вгору / вниз, щоб змінити налаштування.
- 3. Перемістіть кнопку « вгору / вниз, щоб змінити налаштування обраної функції.
- 4. Щоб вийти та зберегти екранне меню, натисніть кнопку  $\times$  або перемістіть кнопку  $\stackrel{\bullet}{\bullet}$  кілька разів ліворуч, доки екранне меню не зникне. Щоб налаштувати інші функції, повторіть кроки 1–3.

### <span id="page-24-0"></span>3.1.2 Загальний опис функцій екранного меню

### 1. Гра

Налаштуйте свої ігрові пріоритети.

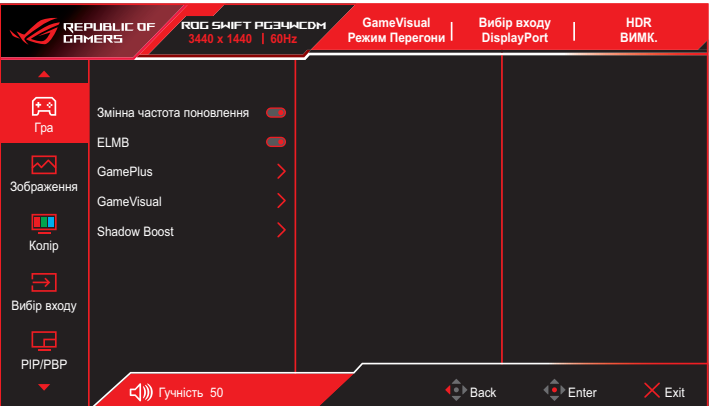

**• Змінна частота поновлення**: Дозволяє джерелу графіки за допомогою змінної частоти поновлення динамічно регулювати частоту поновлення дисплея відповідно до частоти кадрів типового вмісту для енергоефективного поновлення зображення без затинань із малим часом очікування.

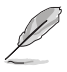

- Змінна частота поновлення може бути активована тільки в межах 40–240 Гц для HDMI та джерел DisplayPort.
- В режимі збереження енергії VRR за умовчанням дорівнює 60 Гц.
- Наступні функції будуть вимкнені при увімкненні змінної частоти поновлення:
	- PIP/PBP
	- ELMB
	- Контроль пропорції
- **• ELMB**: Наднизьке розмиття під час руху. Зменшує розмиття та ореоли при швидкому русі об'єктів на екрані.

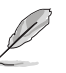

- Щоб активувати ELMB, спочатку вимкніть функцію «Змінна частота поновлення».
- ELMB працює на вертикальній частоті 120 Гц.
- Наступні функції будуть вимкнені при увімкненні ELMB:
	- Змінна частота поновлення
	- Фільтр синього світла
	- Контроль пропорції
	- HDR
	- PIP/PBP
- **• GamePlus**: Налаштовує ігрове середовище. Для отримання додаткової інформації див. сторінки [1-8](#page-17-1) та [1-9](#page-18-0).
- **• GameVisual**: Вибирає режим зображення. Для отримання додаткової інформації див. сторінки [1-10](#page-19-1) та [1-11](#page-20-0).

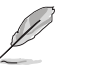

• Наступну функцію будуть вимкнені: – HDR

**• Shadow Boost**: Функція поліпшення темних кольорів коригує криву гами монітора так, щоб посилити темні відтінки в зображенні й підвищити якість відображення темних сцен і об'єктів. Доступні варіанти: **ВИМК.**, **Динамічне регулювання** та **Рівень 1**~ **Рівень 3**.

### 2. Зображення

Налаштуйте параметри зображення.

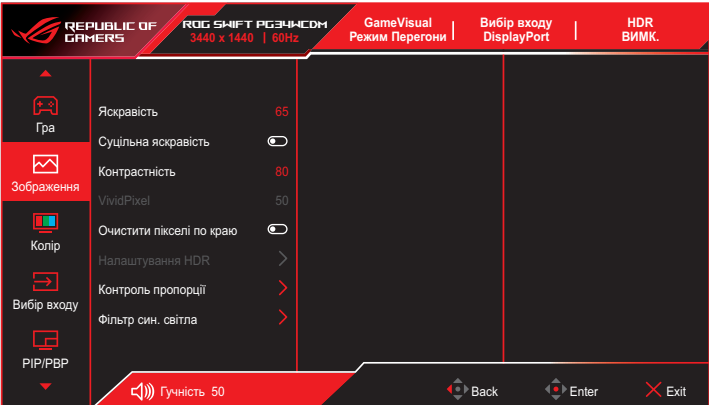

- **• Яскравість**: Регулює рівень яскравості. Діапазон налаштування становить від **0** до **100**.
- **• Суцільна яскравість**: Якщо ця функція увімкнена, система не вмикатиме максимальну яскравість екрану, коли екран відображається у різних розмірах.
- **• Контрастність**: Коригування рівня контрастності. Діапазон налаштування становить від **0** до **100**.
- **• VividPixel**: Ексклюзивна технологія ASUS для застосування реалістичних візуальних ефектів, що дає змогу отримати кришталево чисті зображення з неймовірною деталізацією. Діапазон налаштування становить від **0** до **100**.
- **• Очистити пікселі по краю**: Ефективно зменшує кольорову окантовку по краях зображення, що показується.
- **• Налаштування HDR**: Налаштовує режим HDR у ASUS Gaming HDR, ASUS Cinema HDR або Приставка HDR. Яскравість HDR можна відрегулювати, якщо увімкнена функція Регулювання яскравості.

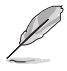

- У разі відображення вмісту HDR стануть недоступними такі функції: GameVisual, Підсилення тіні, Яскравість, Контрастність, Керування співвідношенням сторін, Фільтр синього світла, Температура кольору, Гама, Насиченість.
- Наступні функції будуть вимкнені при увімкненні HDR:
	- FI MR
	- PIP/PBP
	- GameVisual
	- Контраст
	- Фільтр син. світла
	- Колірна температура
	- Гамма
	- Насиченість
	- Енергозбереження
	- Колірний простір дисплея
	- Шість насиченостей
	- Контроль пропорції
	- Снайпер
	- Снайперська нічна версія
- На криву HDR PQ впливатиме увімкнення регулювання яскравості в режимі HDR.
- **• Контроль пропорції**: Регулює співвідношення сторін на **16:9**, **eSports** та **21:9**.

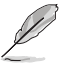

• Виберіть «eSports», щоб відобразити зображення згідно із вихідним співвідношенням сторін джерела вхідного сигналу.

- Наступні функції будуть вимкнені при увімкненні функції «Керування співвідношенням сторін»:
	- Змінна частота поновлення
	- PIP/PBP
	- ELMB

**• Фільтр син. світла**: Знижує рівень енергії синього світла, випромінюваного панеллю. Щоб вимкнути фільтр синього світла, виберіть **ВИМК.**.

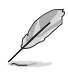

- Якщо ввімкнено функцію Фільтр синього світла, автоматично імпортуються налаштування за умовчанням для режиму Перегони.
- Параметр Яскравість можна налаштувати в діапазоні від значення Рівень 1 до значення Рівень 3.
- Значення «Рівень 4» оптимізоване. Користувач не може змінити значення параметра Яскравість.
- **Технологія Flicker-Free, яка усуває основну причину мерехтіння монітора, зменшуючи навантаження на очі.**

Монітор користується панеллю низького рівню синього (також відомого як блакитного) світла із рішенням на рівні апаратного забезпечення ÜV Rheinland Low Blue Light на фабричному/за замовчуванням режимі.

- Прислухайтеся до наступних рекомендацій, щоб зменшити втому очей:
	- Користувачам комп'ютерів рекомендується робити перерви, особливо під час довгої роботи. Рекомендовано робити короткі перерви (щонайменше 5 хв) після приблизно 1 години безперервної роботи за комп'ютером. Короткі часті перерви ефективніші за одну довгу перерву.
	- Щоб зменшити втому та сухість очей, користувачам слід періодично давати їм відпочити й концентруватися на об'єктах, які знаходяться далеко.
	- Вправи для очей можуть допомогти зменшити втому в очах. Часто повторюйте ці вправи. Якщо втома очей не зникає, зверніться до лікаря. Робіть гімнастику для очей, вказану нижче. (1) Подивіться вгору і вниз. Повторюйте. (2) Повільно обертайте очима. (3) Рухайте очима по діагоналі.
	- Синє світло з високою енергією може призвести до втоми очей та AMD (вікової макулярної дегенерації). Фільтр синього світла зменшує на 70 % (макс.) шкідливе блакитне світло, щоб допомогти уникнути синдрому комп'ютерної втоми очей.
- Наступні функції будуть вимкнені при увімкненні фільтра синього світла:
	- ELMB
	- HDR

### 3. Колір

Ця функція дає змогу вибрати з меню потрібний колір зображення.

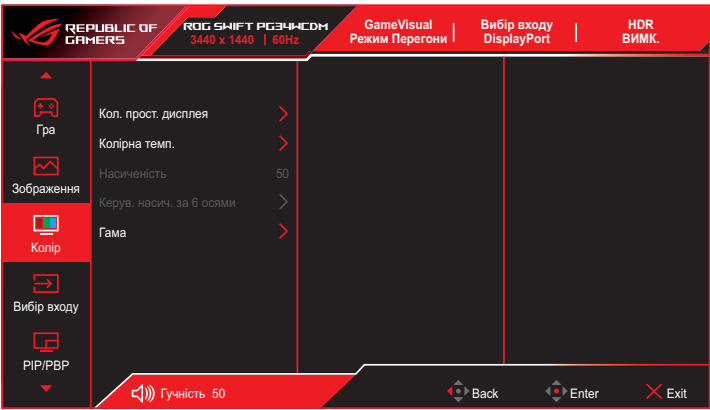

- **• Кол. прост. дисплея**: Вибір колірного простору для виведення кольору монітору.
- **• Колірна темп.**: Вибір бажаної температури кольору.
- **• Насиченість**: Коригування рівня насиченості.
- **• Керування насиченістю за 6 осями**: Коригування насиченості R, G, B, C, M, Y.
- **• Гама**: Налаштування режиму кольору.

### 4. Вибір входу

Вибір джерела вхідного сигналу.

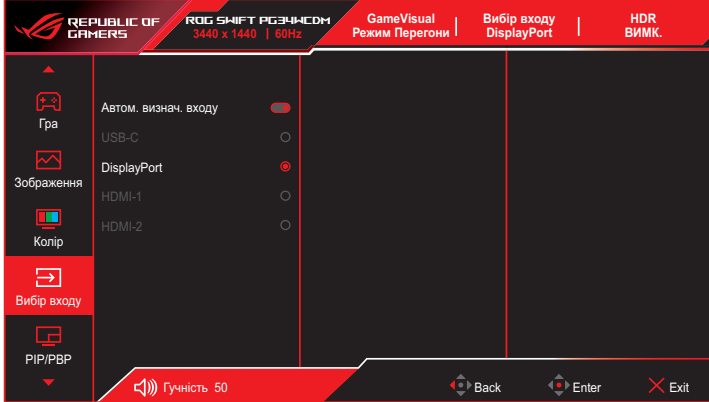

- **• Автовизначення вхідного сигналу**: Якщо цей параметр увімкнено, система автоматично обере останній використаний порт входу/виводу.
- **• Джерело вхідного сигналу**: Вибір джерела входу вручну.

### 5. PIP/PBP

Зміна налаштувань багатосценових зображень.

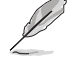

- Коли режим PIP/PBP увімкнено, в екранному меню відображається таке повідомлення:
	- Режим PIP/PBP використовується при частоті 60 Гц.
	- PIP/PBP не підтримує функцію HDR.
	- DSC підтримується лише у головному вікні.
- Наступні функції будуть вимкнені при увімкненні режиму PIP/ PBP:
	- Змінна частота поновлення
	- Контроль пропорції
	- ELMB
	- Підтримка DSC

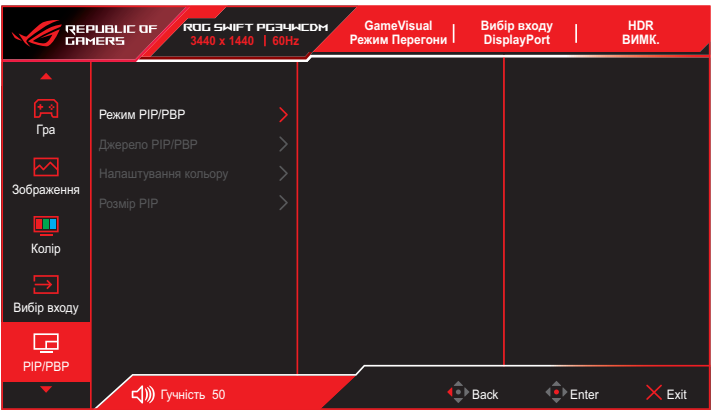

- **• Режим PIP/PBP**: Дозволяє вмикати та вимикати режим PIP/PBP.
- **• Джерело PIP/PBP**: Вибирає джерело відеовходу серед **USB Type-C**, **DisplayPort**, **HDMI-1** та **HDMI-2**.
- **• Налаштування кольору**: Встановіть режим GameVisual для кожного вікна зображення в зображенні/зображення поруч.
- **• Розмір PIP**: Регулює розмір PIP (зображення в зображенні) на **Малий**, **Середній** та **Великий**.

### 6. Ефект підсвічення

Налаштуйте світловий ефект для задньої та нижньої кришки.

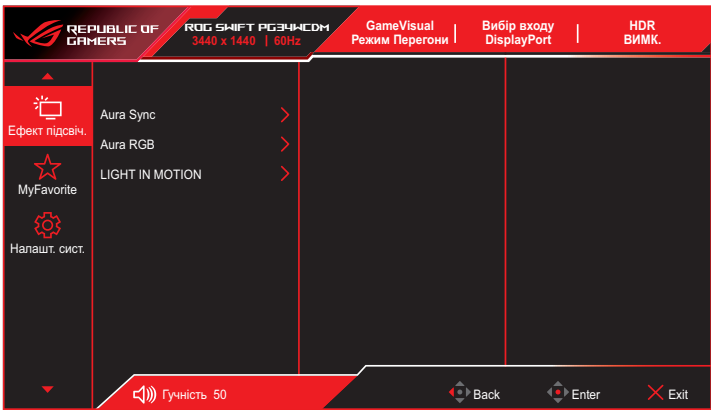

**• Aura Sync**: Дозволяє вмикати або вимикати функцію Aura Sync, яка синхронізує світловий ефект Aura RGB між усіма підтримуваними пристроями.

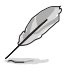

• Наступна функція буде вимкнена при увімкненні синхронізації АУРИ: – Аура RGB

**• Аура RGB**: Можна вибрати п'ять живих кольорів: **Веселка**, **Колірний цикл**, **Статика**, **Дихання**, **Стробування** та **ВИМК**. Ви можете вручну змінити колір R/G/B/C/M/Y для режимів **Статика**, **Дихання** і **Стробування**.

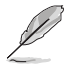

- Наступна функція буде вимкнена при увімкненні функції «АУРА RGB»:
	- Синхронізація Аури
- **• LIGHT IN MOTION**: Вибір рівня яскравості світла на підставці. Діапазон регулювання: **Рівень 1 ~ Рівень 3** та **ВИМК**.

### 7. MyFavorite

За допомогою цієї основної функції можна налаштувати клавішу швидкого доступу та встановити індивідуальні налаштування.

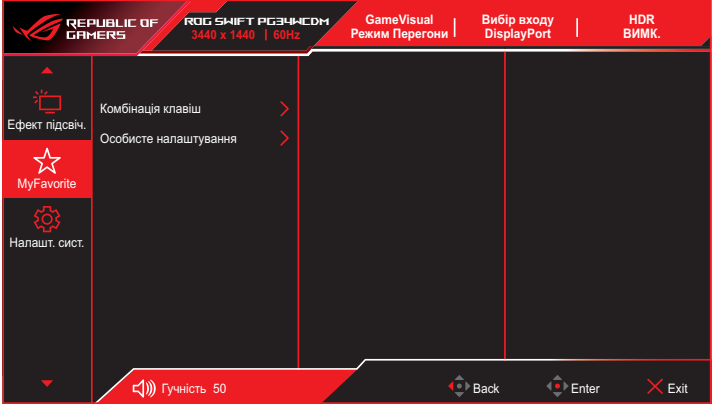

- **• Комбінація клавіш**: Користувач може вибрати **GamePlus**, **GameVisual**, **Яскравість**, **Без звуку**, **Shadow Boost**, **Контрастність**, **Вибір входу**, **Налаштування HDR**, **Фільтр син. світла**, **Колірна темп.**, **Гучність**, **Смарт-KVM**, **KVM**, **Скидання Пікселя**, **Особисте налаштування-1**, **Особисте налаштування-2** та встановити як клавішу швидкого доступу.
- **• Особисте налаштування**: Ви можете змінити налаштування відповідно до ваших уподобань.

### 8. Налашт. системи

Коригування конфігурації системи.

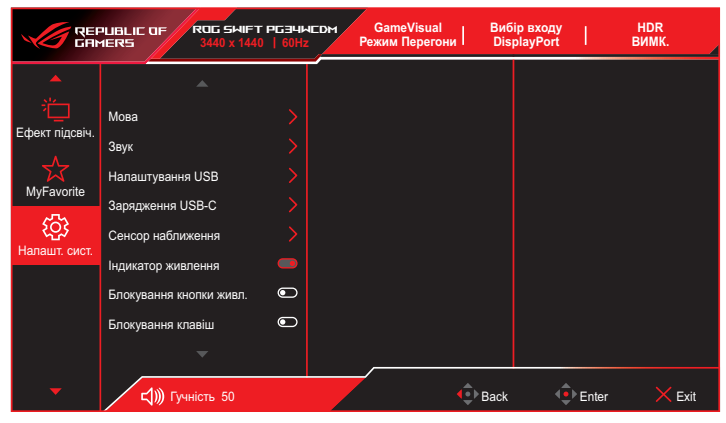

(Сторінка 1/2)

| <b>GameVisual</b><br><b>HDR</b><br>Вибір входу<br>ROG SWIFT PG34WCDM<br><b>REPUBLIC OF</b><br><b>DisplayPort</b><br>ВИМК.<br>Режим Перегони<br><b>GRMERS</b><br>3440 x 1440   60Hz<br>× |                          |           |  |      |       |      |
|----------------------------------------------------------------------------------------------------|--------------------------|-----------|--|------|-------|------|
|                                                                                                    | ▲                        |           |  |      |       |      |
| Ефект підсвіч.                                                                                                    | Налаштування живлення    |           |  |      |       |      |
|                                                                                                    | Налаштування меню        |           |  |      |       |      |
| MyFavorite                                                                                                    | Захист екрану            |           |  |      |       |      |
|                                                                                                    | <b>Потік DisplayPort</b> |           |  |      |       |      |
| Налашт. сист.                                                                                                    | Підтримка DSC            | $\bullet$ |  |      |       |      |
|                                                                                                    | Інформація               |           |  |      |       |      |
|                                                                                                    | Скинути все              |           |  |      |       |      |
|                                                                                                    |                          |           |  |      |       |      |
|                                                                                                    | $\overline{\phantom{a}}$ |           |  |      |       |      |
|                                                                                                    | ๔()))<br>Гучність 50     |           |  | Back | Enter | Exit |

(Сторінка 2/2)

- **• Мова**. Вибір мови в екранному меню (OSD).
- **• Звук:**
	- **• Гучність**. Регулювання рівня гучності від **0** до **100**.
	- **• Без звуку**. Якщо встановлено прапорець, звук вимикається.
	- **• Джерело звуку**: Вибирає джерело звуку монітора.
	- **• Вихід звуку**: Встановлює виведення звуку на **навушники** або **SPDIF**.
- **• Налаштування USB**: Налаштовує параметри роз'єму USB.
	- **• KVM**: Увімкніть функцію KVM, встановивши прапорець.
		- **• Смарт-KVM**: Дозволяє керувати двома підключеними пристроями, використовуючи лише одну клавіатуру та мишу.
			- Перш ніж увімкнути функцію Смарт-KVM PBP, переконайтеся, що USB Type-C та USB Type-B підключені до ваших пристроїв, а джерело USB-C увімкнено.
				- Для отримання додаткової інформації відвідайте [сайт підтримки ASUS.](https://rog.asus.com/support/FAQ/1050431)
		- **• KVM (USB-C)**: Перемикає низхідний порт USB на висхідний порт USB Type-C.
		- **• KVM (USB-B)**: Перемикає низхідний порт USB на висхідний порт USB Type-B.
	- **• Type-C Bandwidth**: Вибирає USB Type-C із **USB 2.0** або **USB 3.2**.
	- **• USB Hub**: Налаштовує доступність USB-концентратора в режимі очікування.
- **• Сенсор наближення**: Вбудований датчик наближення підказує монітору перейти в режим енергозбереження, коли він виявляє, що користувач відсутній протягом 180 секунд, і відновлює нормальну роботу, коли користувач повертається. Вмикає та вимикає датчик наближення та регулює його чутливість. Функція регулює чутливість датчика відповідно до способу використання: 50 см (низька)/80 см (середня)/110 см (висока).

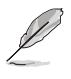

• На чутливість датчика можуть впливати навколишнє освітлення, колір одягу користувачів і кут використання монітора.

- **• Індикатор живлення**: Увімкнення / вимкнення світлодіодного індикатора живлення.
- **• Блокування кнопки живл.**: Увімкнення / вимкнення клавіші живлення.
- **• Блокування клавіш**: Увімкніть цю функцію, щоб відключити усі функціональні клавіші. Натисніть і утримуйте кнопку впродовж понад п'яти секунд, щоб скасувати функцію блокування клавіш. Для отримання додаткових відомостей про скасування блокування клавіш див. «Короткий посібник».
- **• Налаштування живлення**: Виберіть параметр живлення між **Стандартний режим** та **Реж економії енергії**.

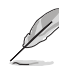

- У режимі Економія електроенергії яскравість екрана знижується, і монітор споживає менше енергії. Якщо потрібно зберегти вищий рівень яскравості, встановіть для параметра Налаштування живлення значення Стандартний режим.
- Вимкніть функцію HDR перед увімкненням режиму енергозбереження.
- Налаштування стандартного режиму може призвести до збільшення споживання енергії.
- Режим енергозбереження може призвести до обмеження яскравості. Бажаєте перейти до стандартного режиму? Так / Ні
- **• Налаштування меню**:
	- **• Розташування меню**: Вибір розташування екранного меню.
	- **• Час показу меню**: Регулювання параметрів часу показу екранного меню.
	- **• Прозорість**: Регулює фон ЕМ від темного до прозорого.
	- **• DDC/CI**: Вимкнення або увімкнення функції DDC/CI.
- **• Захист екрану**:
	- **• Екранна Заставка**: Вимкнення або увімкнення функції екранної заставки. Яскравість екрану автоматично зменшиться, якщо на екрані не буде змін.

**• Скидання Пікселя**: Калібрування будь-яких проблем, які можуть виникнути на екрані, коли монітор вимкнений впродовж тривалого часу. Процес займає приблизно 6 хвилин. Ця функція автоматично активується, коли монітор вимикається. Не вимикайте кабель живлення змінного струму, поки триває процес. Якщо увімкнути монітор, скидання пікселя зупиниться.

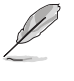

- Якщо активовано очищення пікселів, монітор буде недоступний близько шести хвилин. Бажаєте виконати очищення пікселів? Так / Ні
- **• Нагадування про скидання пікселя**: Встановлює нагадування користувачу про очищення пікселів.

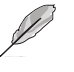

- Щоб запобігти і зменшити ймовірність залишкового зображення, виконайте очищення пікселів і не від'єднуйте монітор від мережі перед виконанням функції очищення пікселів.
- **• Пересування Екрану**: Вибір рівня пересування екрану для попередження застрягання зображення на панелі дисплею.
- **• Автоматична яскравість логотипу**: Увімкнення цієї функції дозволяє системі автоматично регулювати яскравість логотипу, щоб скоригувати потенційні проблеми якості зображення.

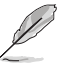

- Екран може мати муру та залипання зображення через характеристики OLED під час початкового використання або повторного використання через довгий час. Рекомендується виконати очищення пікселів під час увімкнення монітора, щоб виправити ситуацію.
- **• Потік DisplayPort**: Виберіть **DisplayPort 1.2** або **DisplayPort 1.4** відповідно до версії DP графічної карти.
- **• Підтримка DSC**: Вмикає або вимикає підтримку DSC (стиснення потоку відображення).
- **• Інформація**: Відображення інформації про монітор.
- **• Скинути все**: Виберіть **ТАК**, щоб відновити заводські значення всіх налаштувань.

## <span id="page-37-0"></span>3.2 Аура

Armoury Crate — це програма, яка керує кольоровими світлодіодами на підтримуваних пристроях, таких як монітори, материнські плати, графічні карти, настільні ПК тощо. Аура дозволяє налаштовувати колір світлодіодів RGB на цих пристроях та вибирати різні світлові ефекти. Ви також можете виправити або налаштувати колір світлодіодів, відкалібрувавши їх.

Щоб активувати Ауру:

- 1. Увімкніть функцію **Aura Sync** в екранному меню.
- 2. Підключіть порт USB Type-B або USB Type-C монітора до порту USB комп'ютера.
- 3. Встановіть Armoury Crate та перезавантажте комп'ютер.
- 4. Запустіть Armoury Crate.

Нижче наведено огляд цієї програми.

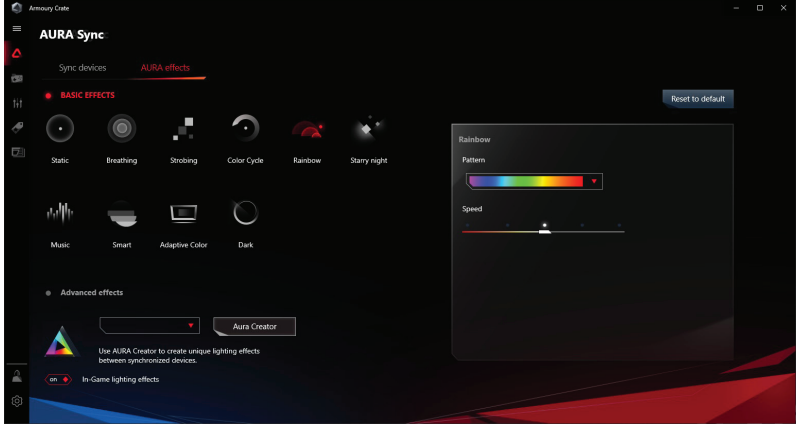

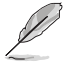

• Якщо вхідне з'єднання USB між монітором та комп'ютером вимкнено, щоб відновити роботу функції Аура, необхідно повторно підключити вхідний порт USB 3.0 монітора до комп'ютера, а потім перезавантажити комп'ютер.

• Відвідайте https://rog.asus.com/innovation/armoury\_crate/ для отримання додаткової інформації.

## <span id="page-38-0"></span>3.3 Технічні характеристики

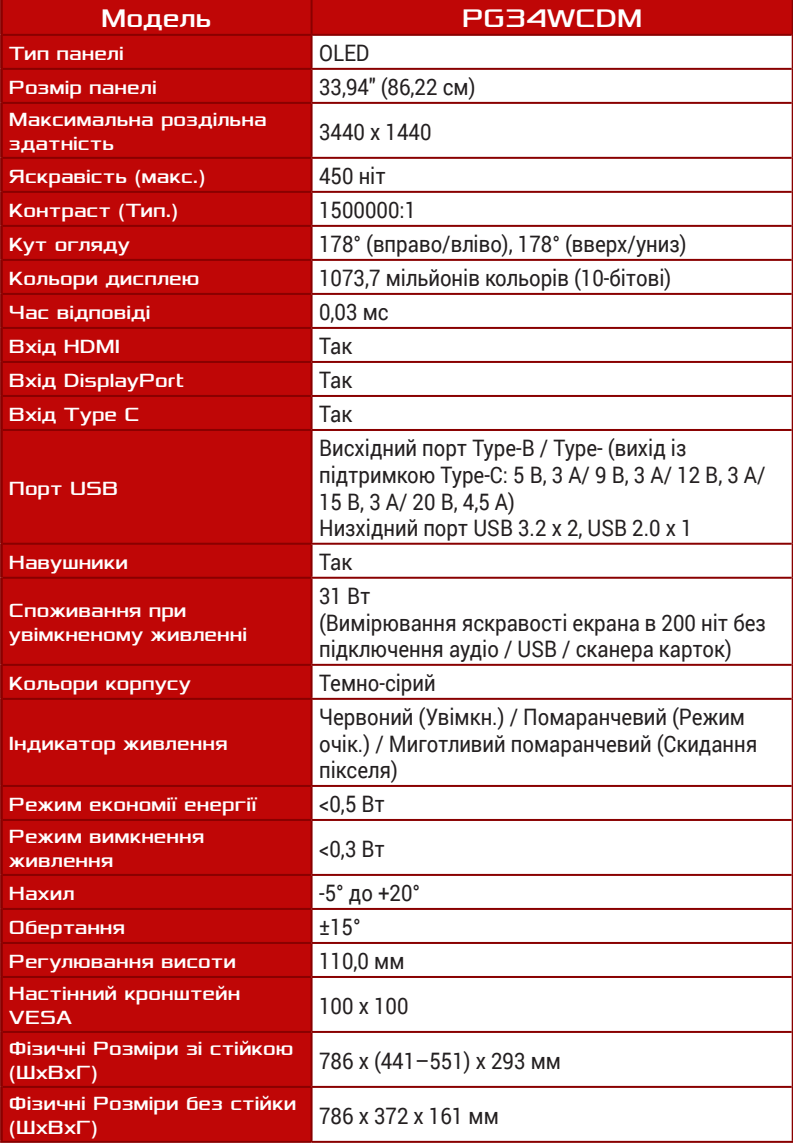

<span id="page-39-0"></span>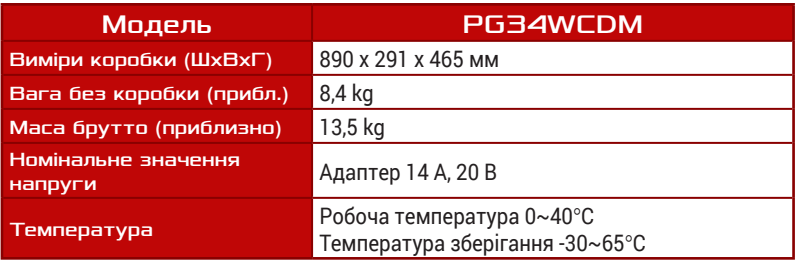

\* Технічні характеристики можуть змінюватися без попередження.

## 3.4 Габаритні розміри

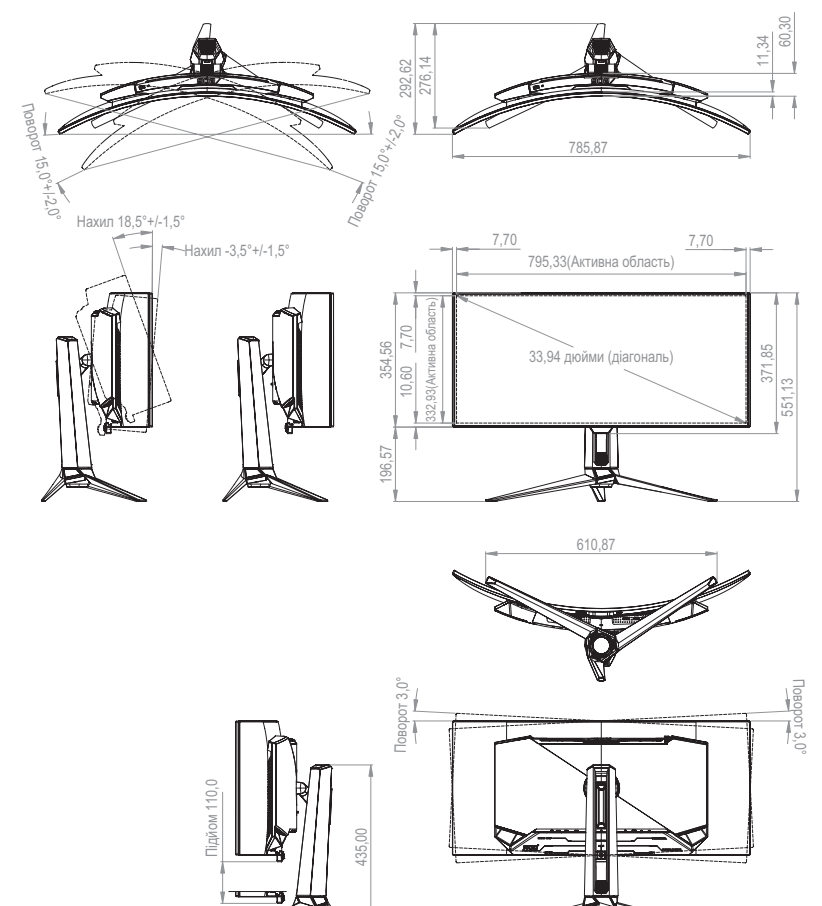

## <span id="page-40-0"></span>3.5 Усунення несправностей (запитання й відповіді)

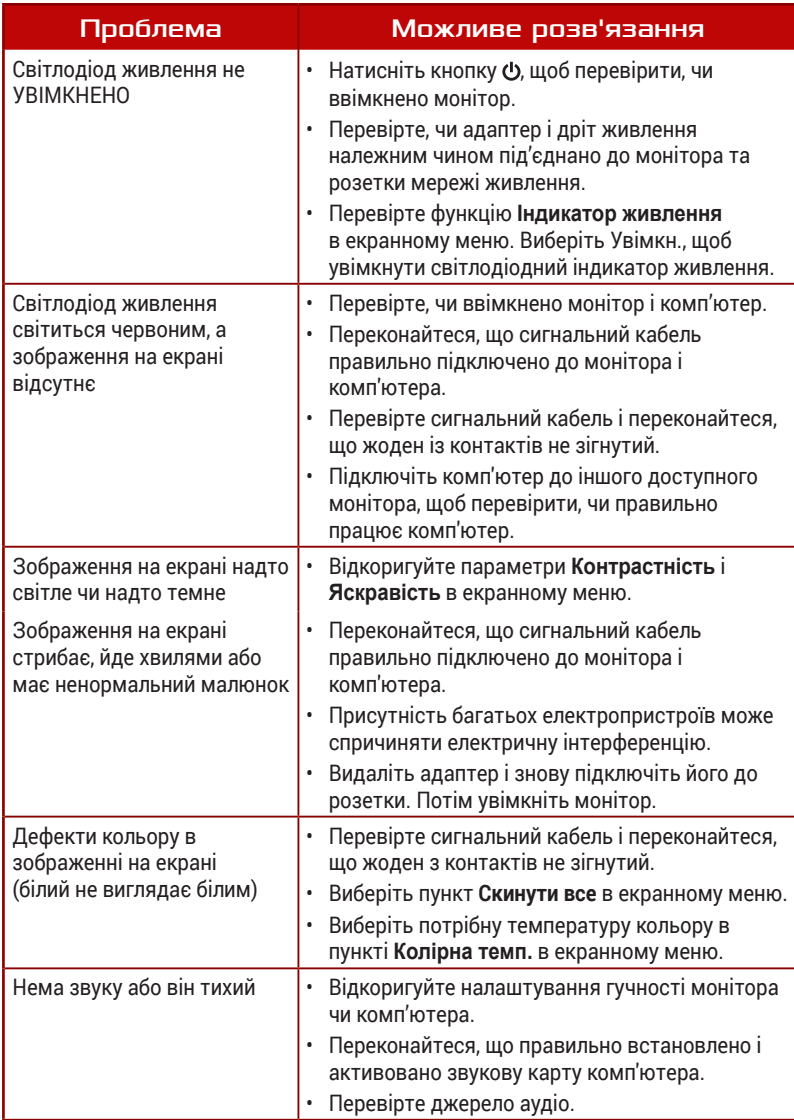

## <span id="page-41-0"></span>3.6 Перелік підтримуваних режимів синхронізації

Первинні режими синхронізації, підтримувані ПК

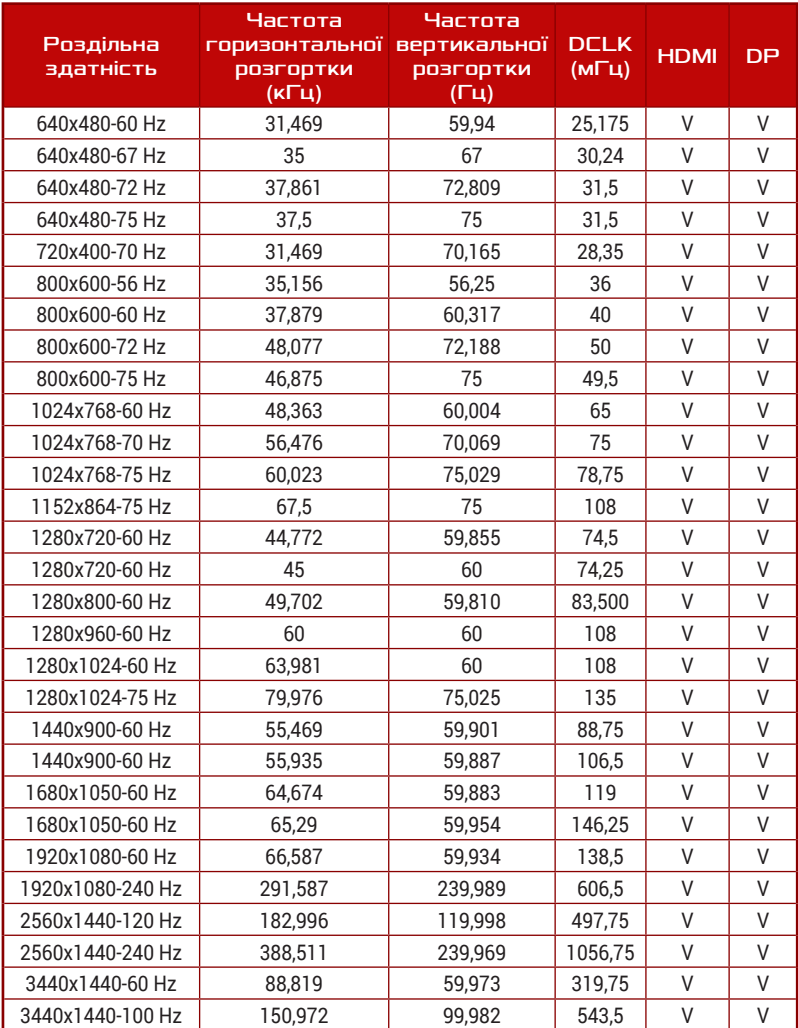

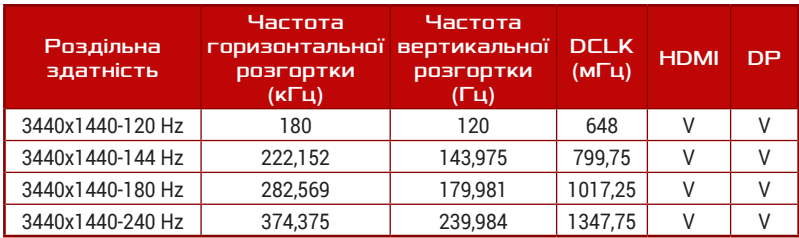

## Синхронізація CEA

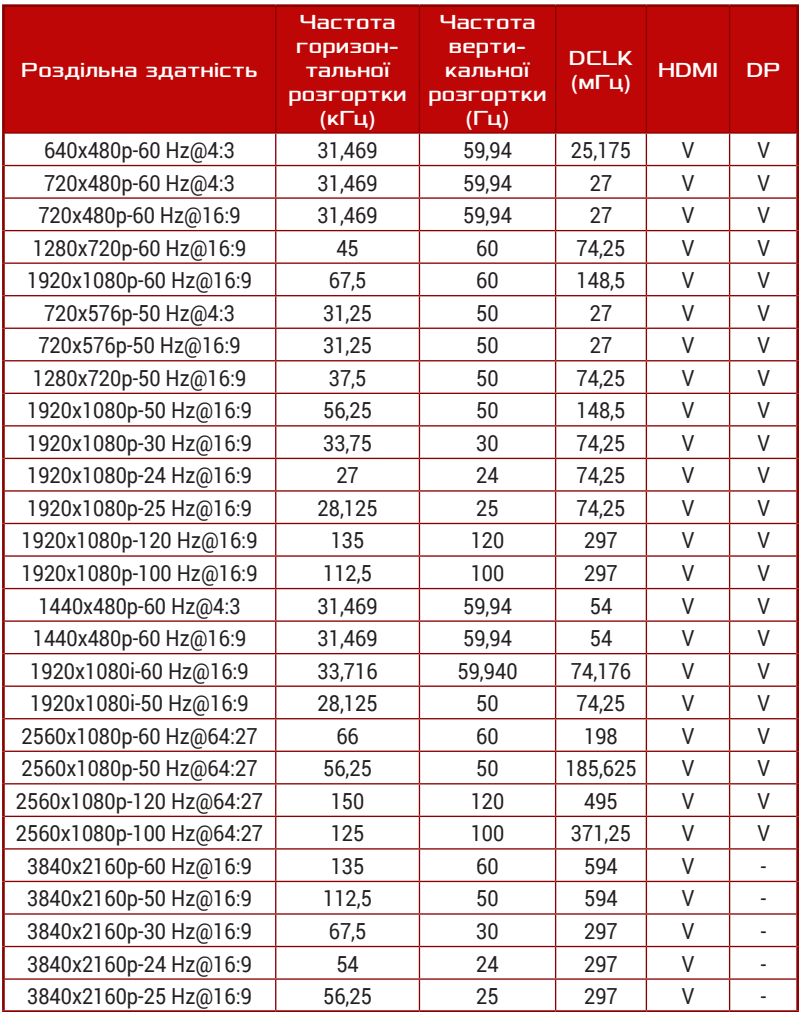

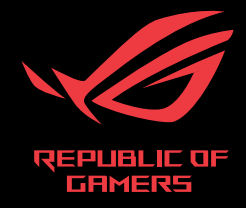

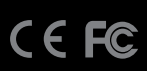